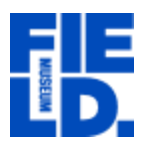

**Navigating Crowdsourcing Module of Pteridophyte Portal:** [pteridoportal.org](http://www.pteridoportal.org/) **Prepared by Yarency Rodriguez, Laura Briscoe and Matt von Konrat Contact yrodriguez@fieldmuseum.org for any comments or suggestions**

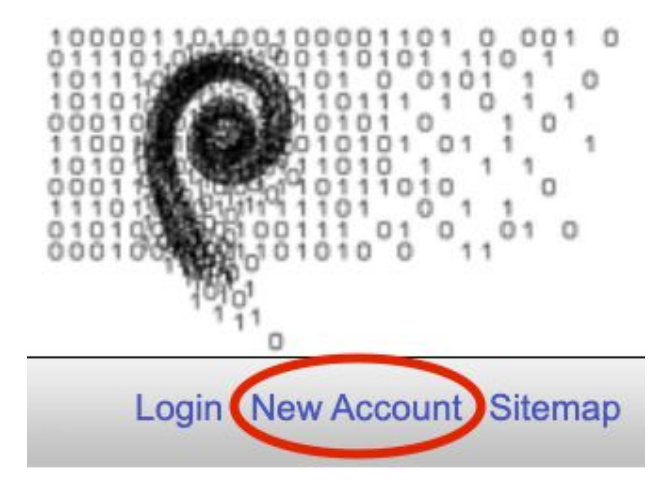

1. Look onto the right-hand side of your screen. If you have an account, click on login and continue to the next step.

If you have NOT created an account before, click on **New Account**. When clicking on **New Account** please fill out *Login*, *Password*, *Password Again*, *First Name*, *Last Name*, and *Email Address*. Check

"I'm not a robot", and click **Create Login**.

2. Click on the **Crowdsourcing Data Entry** module as depicted below.

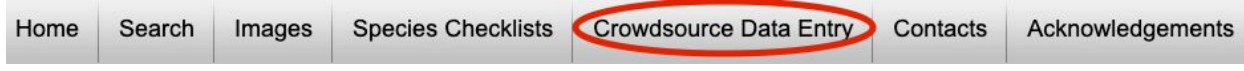

## 3. Please look for **Field Museum of Natural History Pteridophyte Collection (F)** from the list of collections and **click its corresponding number of Open Records.**

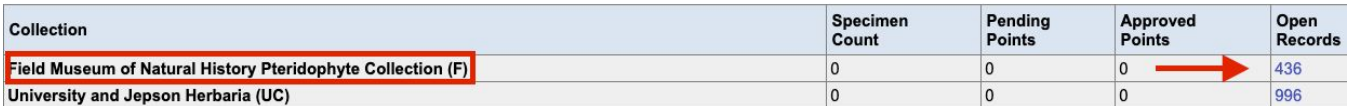

You will see a **Table** of all the Field Museum specimens that need data entry:

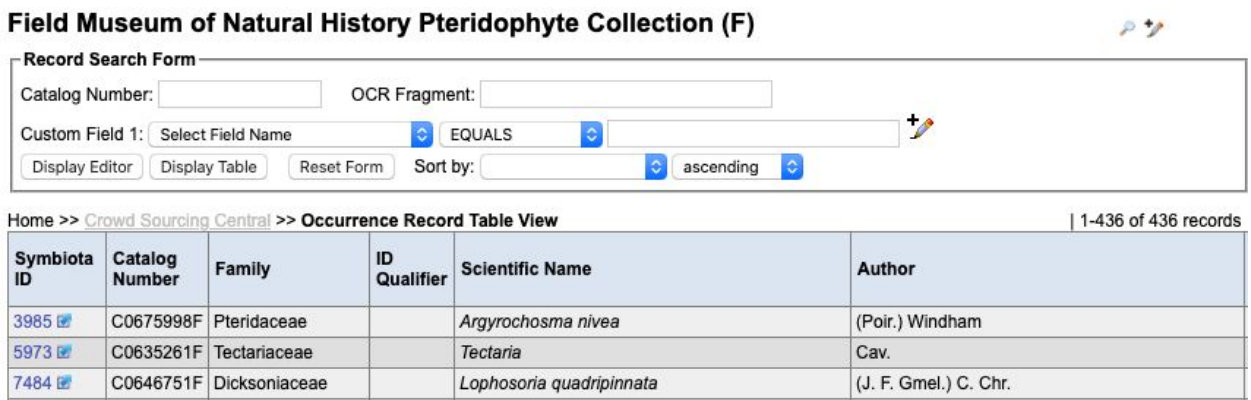

4. Click on the **Symbiota ID** number to gain access to the specimen record. (If you click the ID number, it will open the record in the same tab; if you click the small blue arrow next to the number, it will open the record in a new tab.)

When you open a specimen record, you will see the **editor module** and **images of the label :**

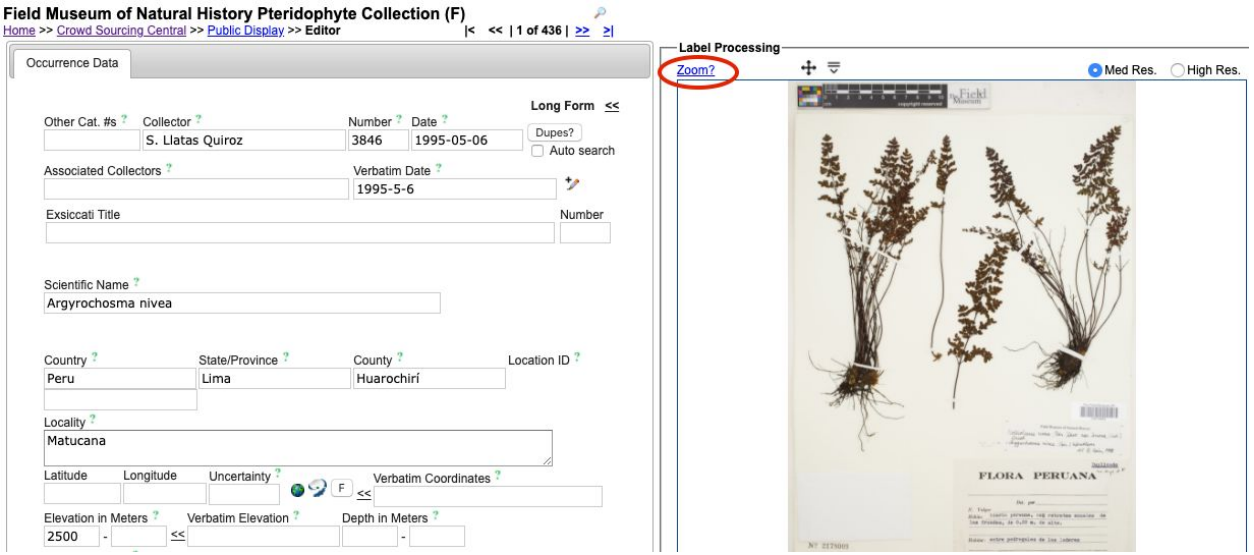

## **5. Click Zoom? above the photo to get instructions on how to get a close-up view of the label.**

6. We **STRONGLY REQUIRE** that you review this document, "[What's in a label](https://drive.google.com/file/d/1q496avVYuS4EH2fMdewLRTl2FbRr6Os6/view?usp=sharing)" in order to review the components of an accessioned plant specimen.

Once you have read "What's in a label", you may feel ready to enter plant data, but you will have to read the rules of data entry first.

7. We **STRONGLY REQUIRE** that you review, [Transcription Rules for](https://docs.google.com/document/d/1XOJcpNYWEL9xrpoUKwslE4Unyp3zqb4gx-XwrczZqyw/edit?usp=sharing) [Crowdsourcing](https://docs.google.com/document/d/1XOJcpNYWEL9xrpoUKwslE4Unyp3zqb4gx-XwrczZqyw/edit?usp=sharing), to understand and know how to enter data to each corresponding field in the crowdsource module.

*Remember to read the last requirements (Status-Auto Set and Save Edits) in the Transcription Rules for Crowdsourcing!*

8. To proceed to the next record, simply click the double arrow (**>>**) next to the record number as depicted in the image below.

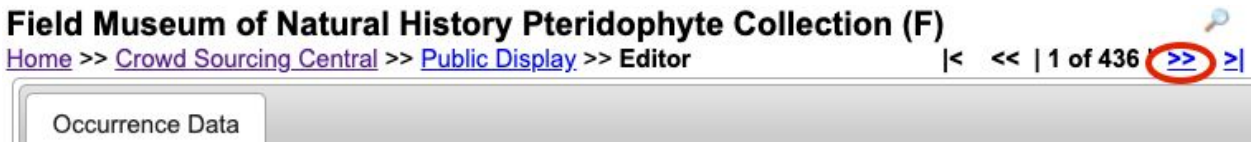

9. If you wish to end your session, return to the home page by clicking on **Home** underneath **Field Museum of Natural History Pteridophyte Collection (F)** (circled in blue).

Field Museum of Natural History Pteridophyte Collection (F) Home >> Crowd Sourcing Central >> Public Display >> Editor

Then click **Logout** located on the right-hand side of the screen.

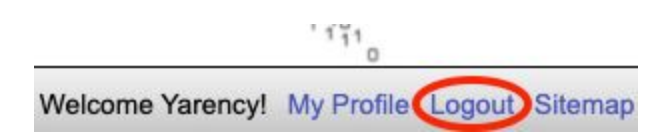